# Provider Portal User Management Managing a User's Account

Quick Reference Guide

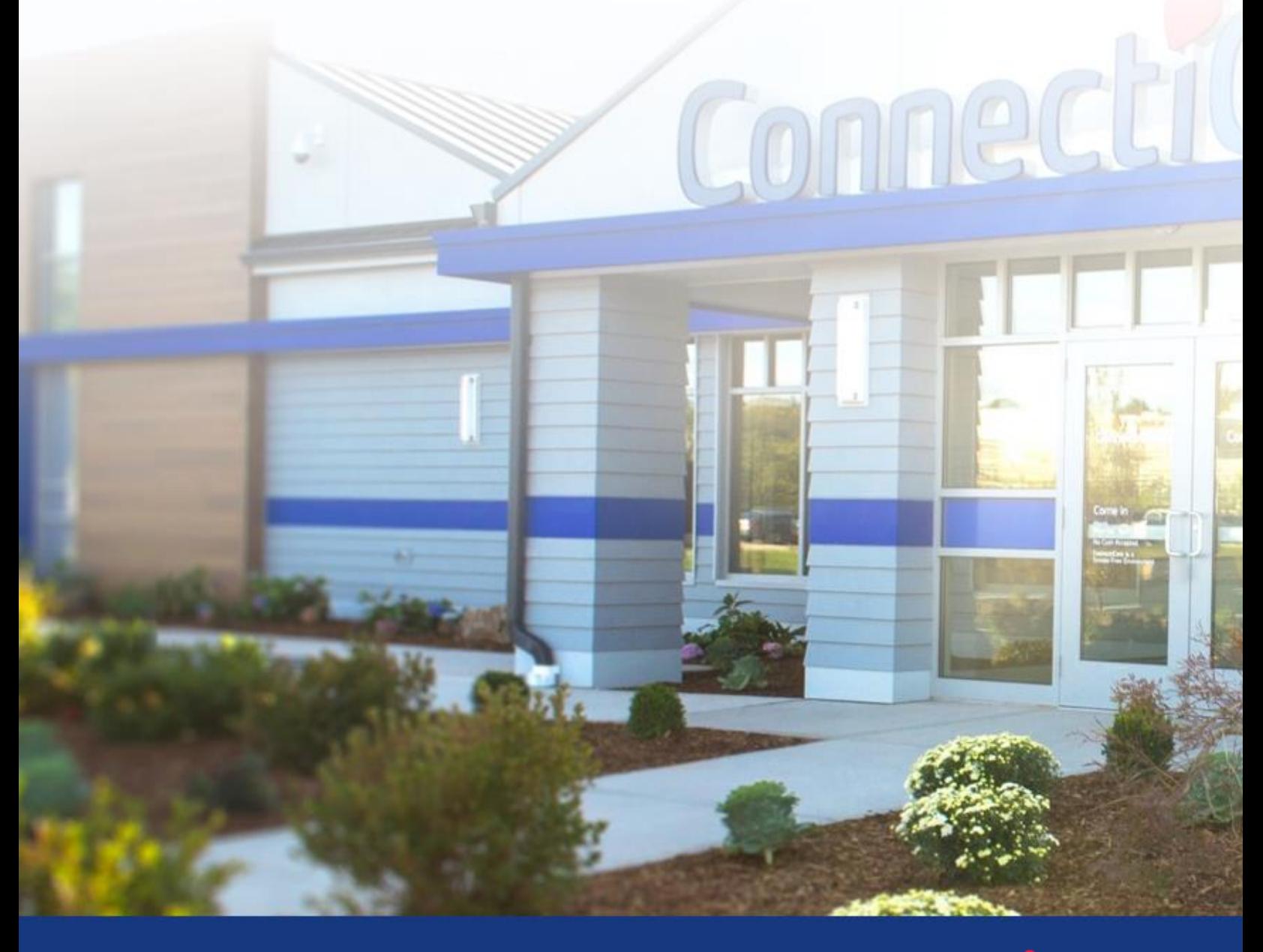

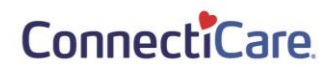

This Quick Reference Guide (QRG) will provide an overview of how to find and edit a User's information, user type, password, provider affiliation, etc.

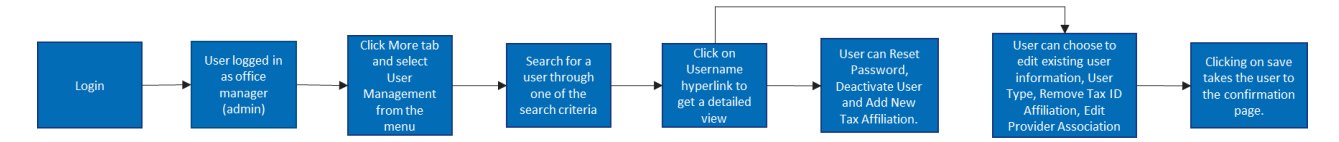

Let us look at the steps in detail for finding and modifying a Portal User's information.

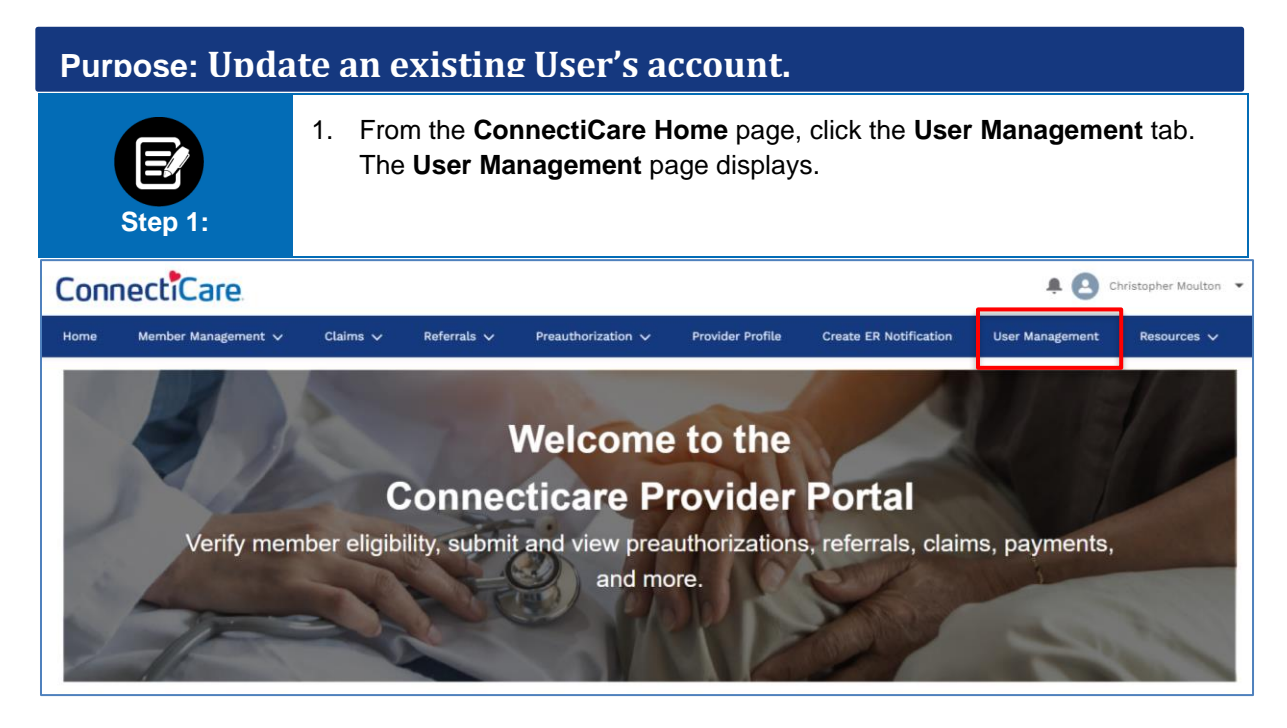

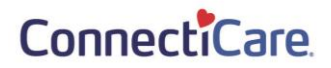

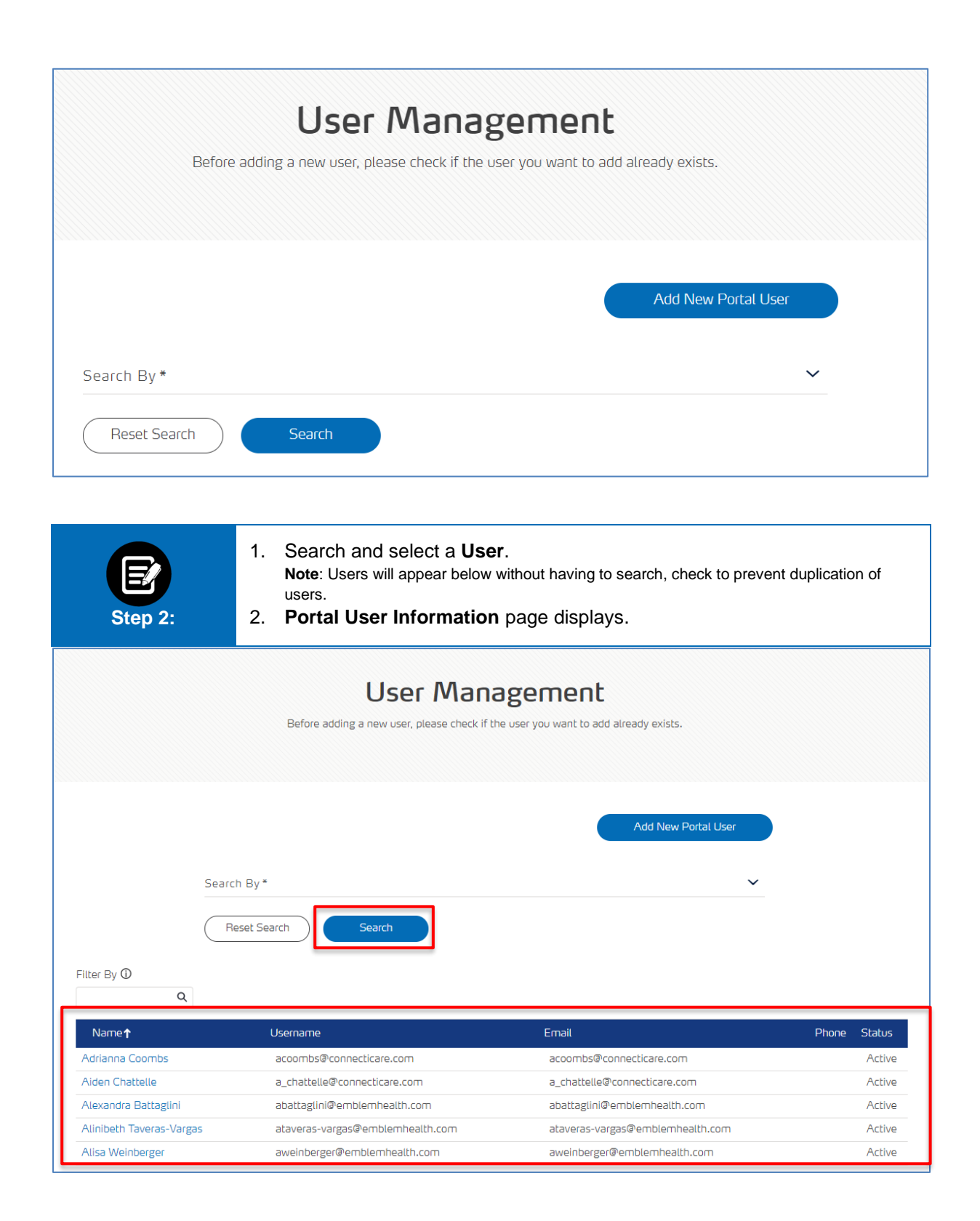

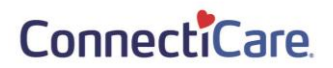

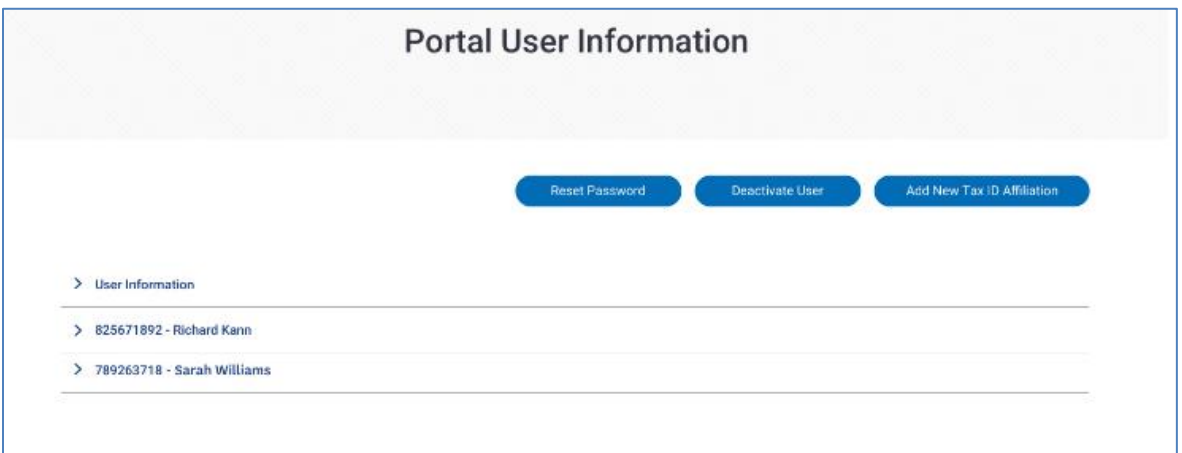

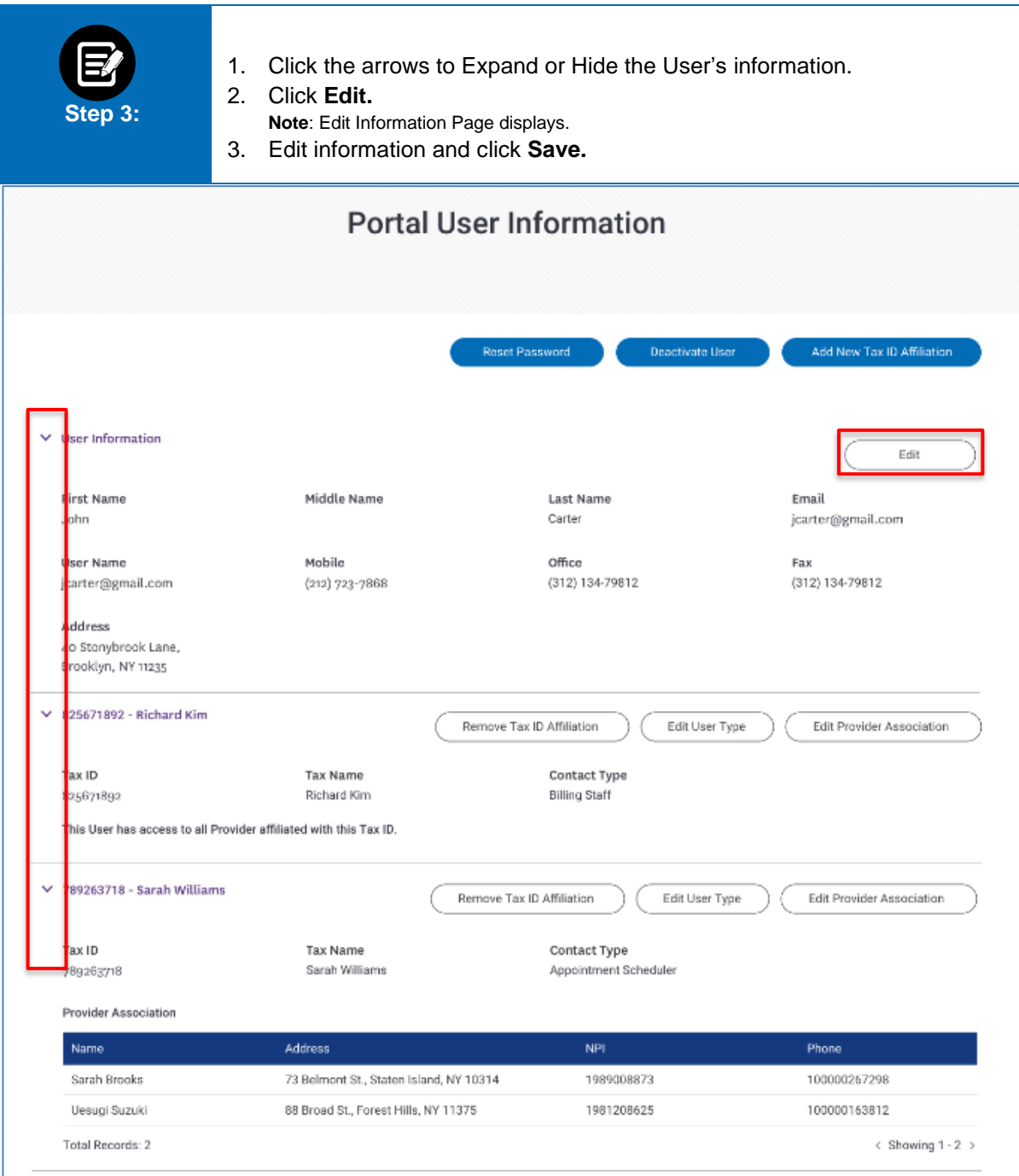

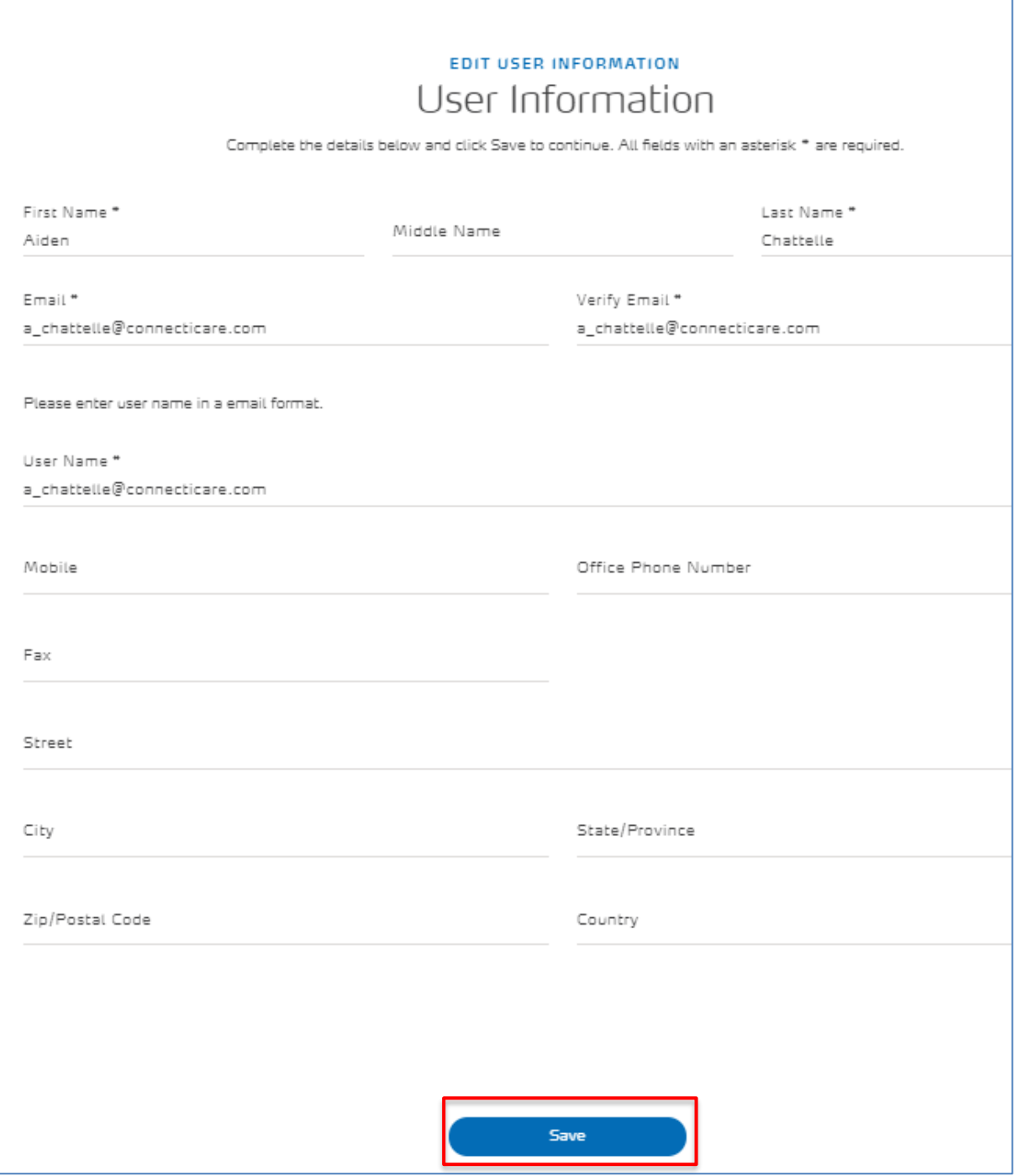

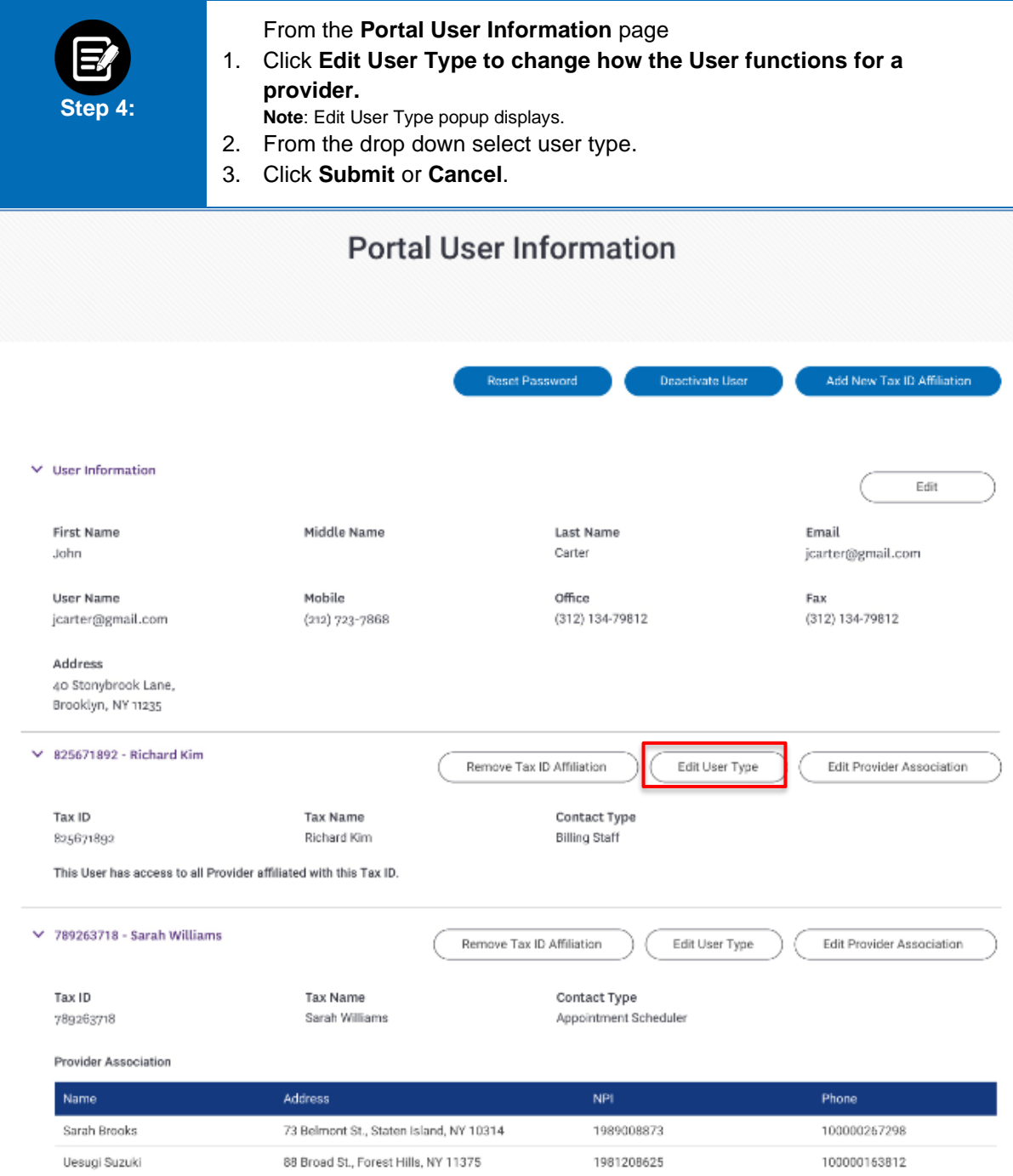

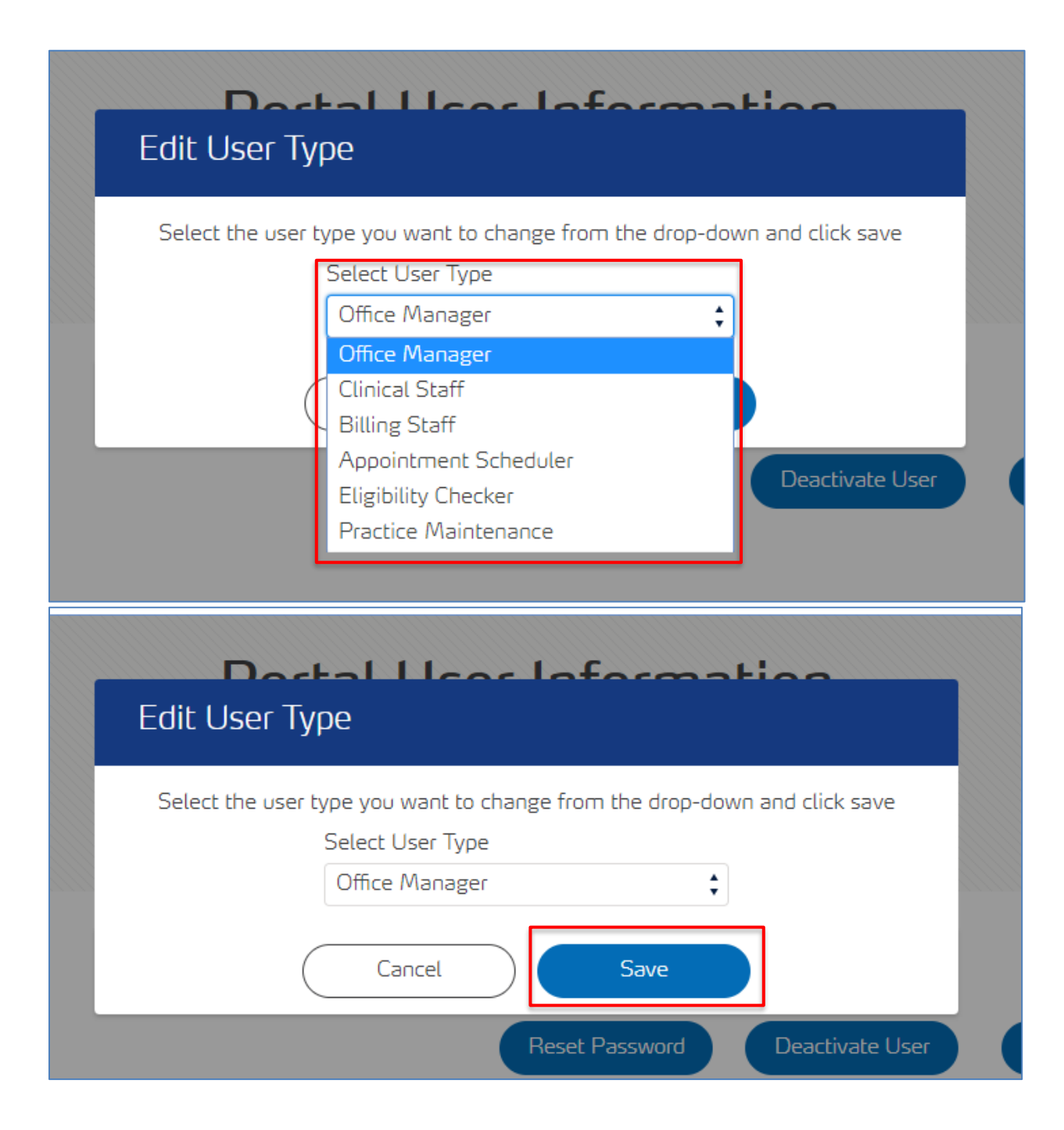

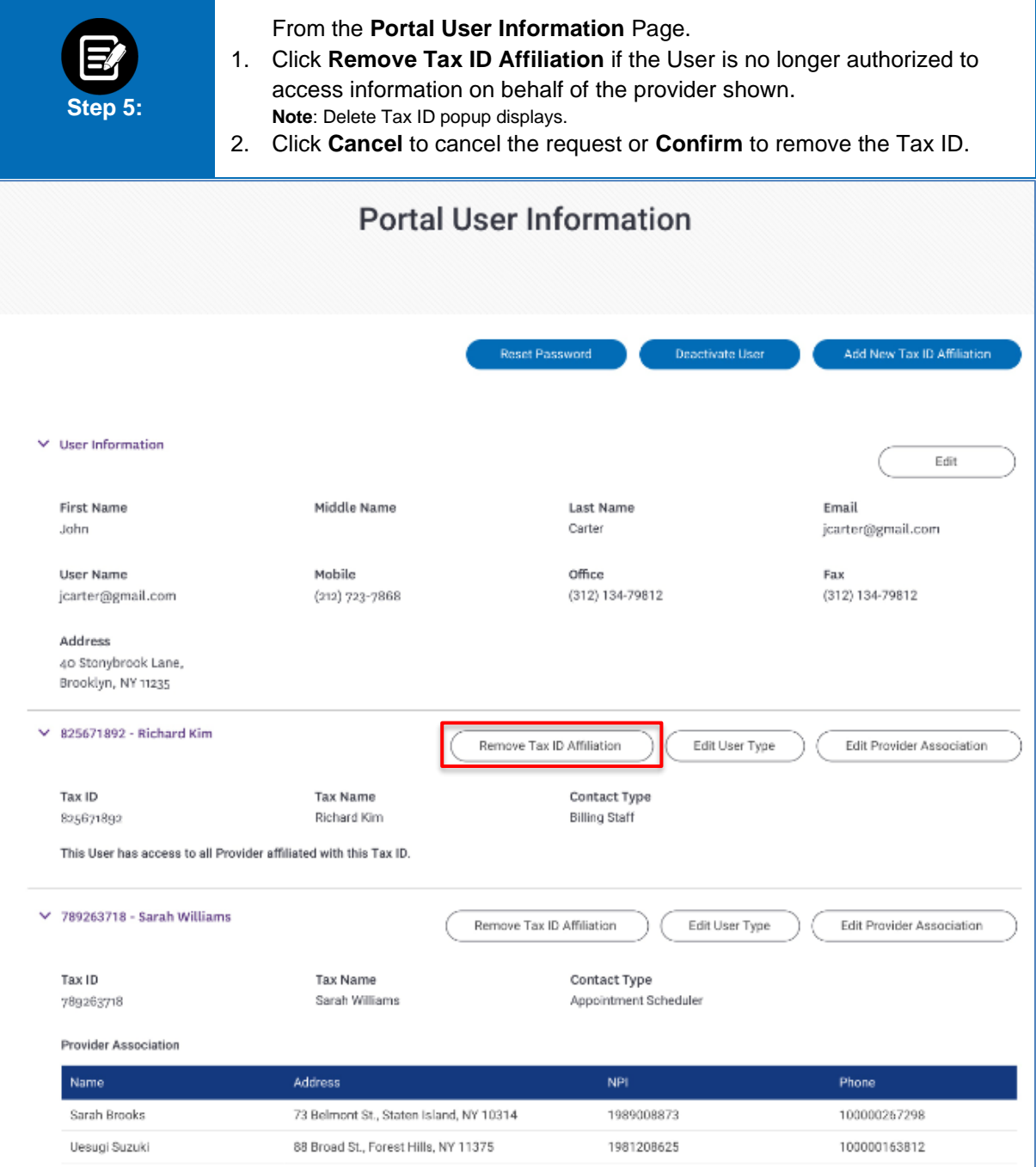

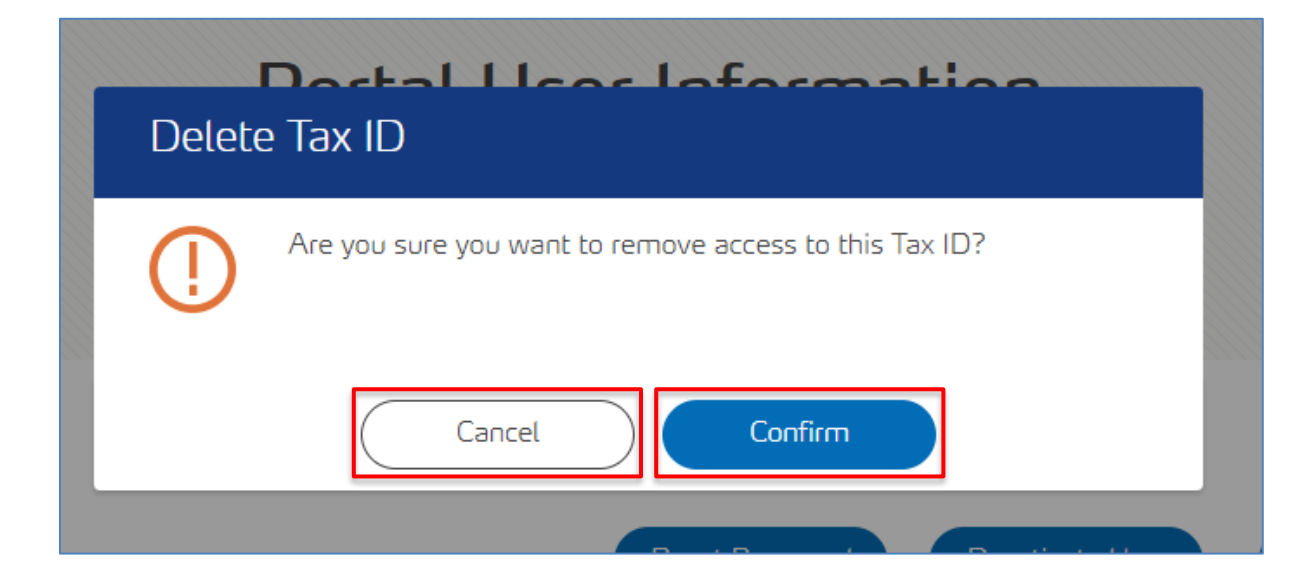

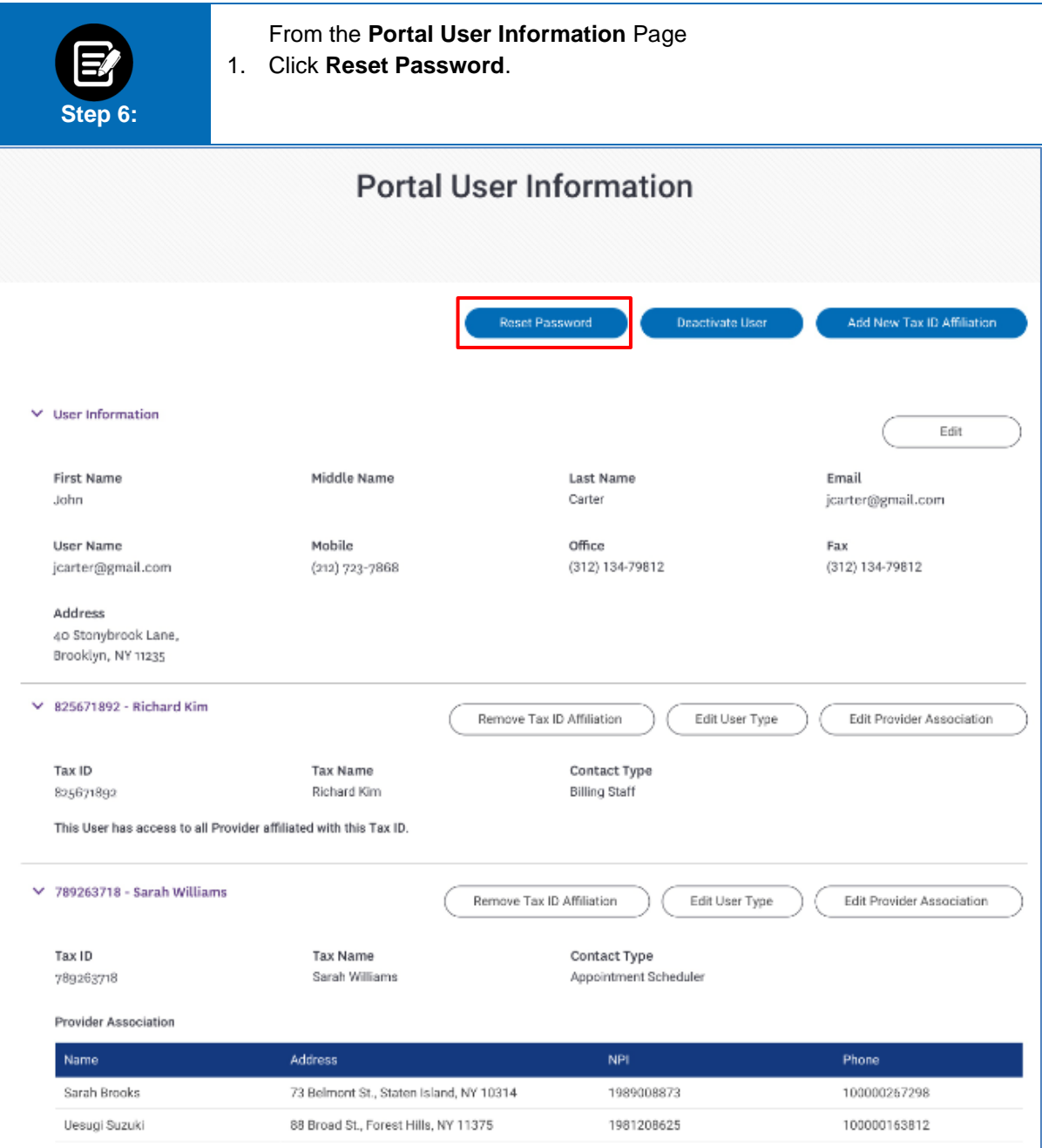

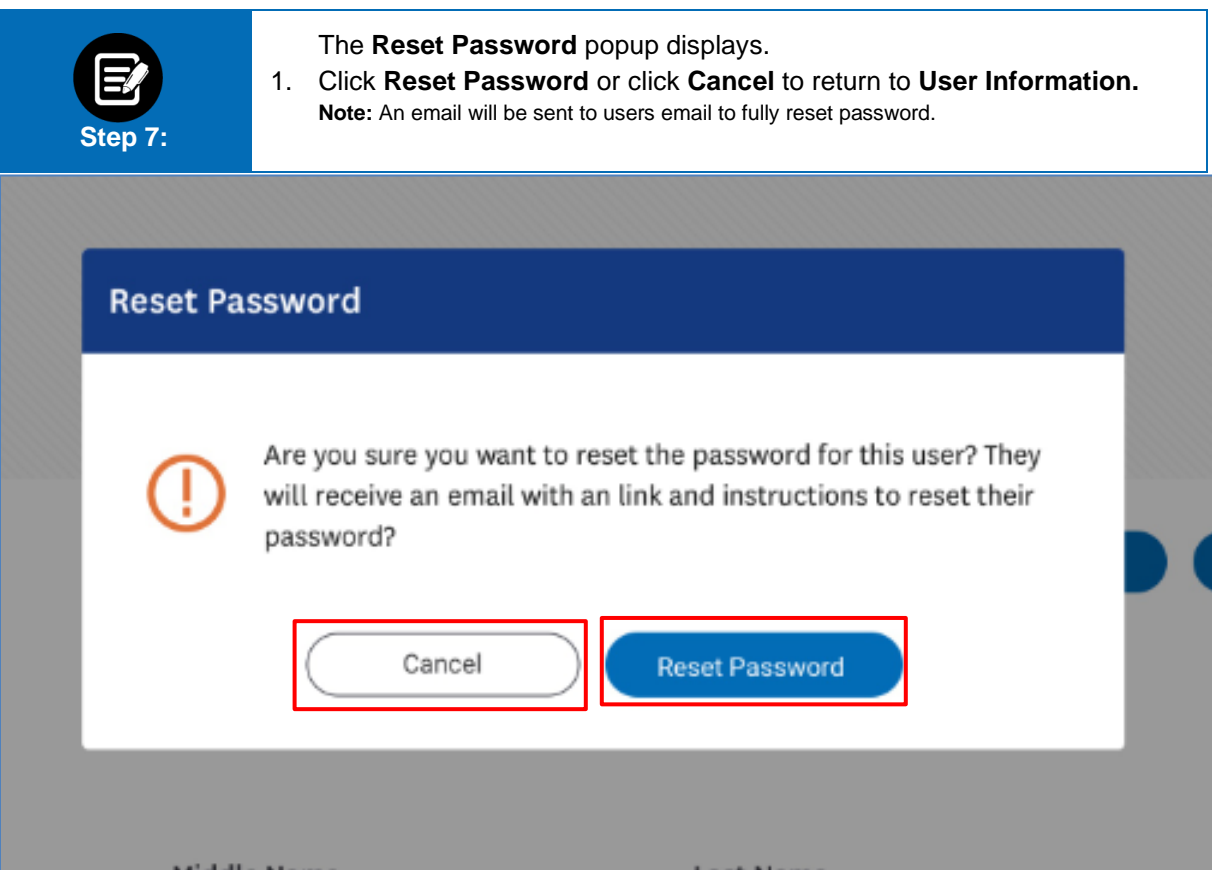

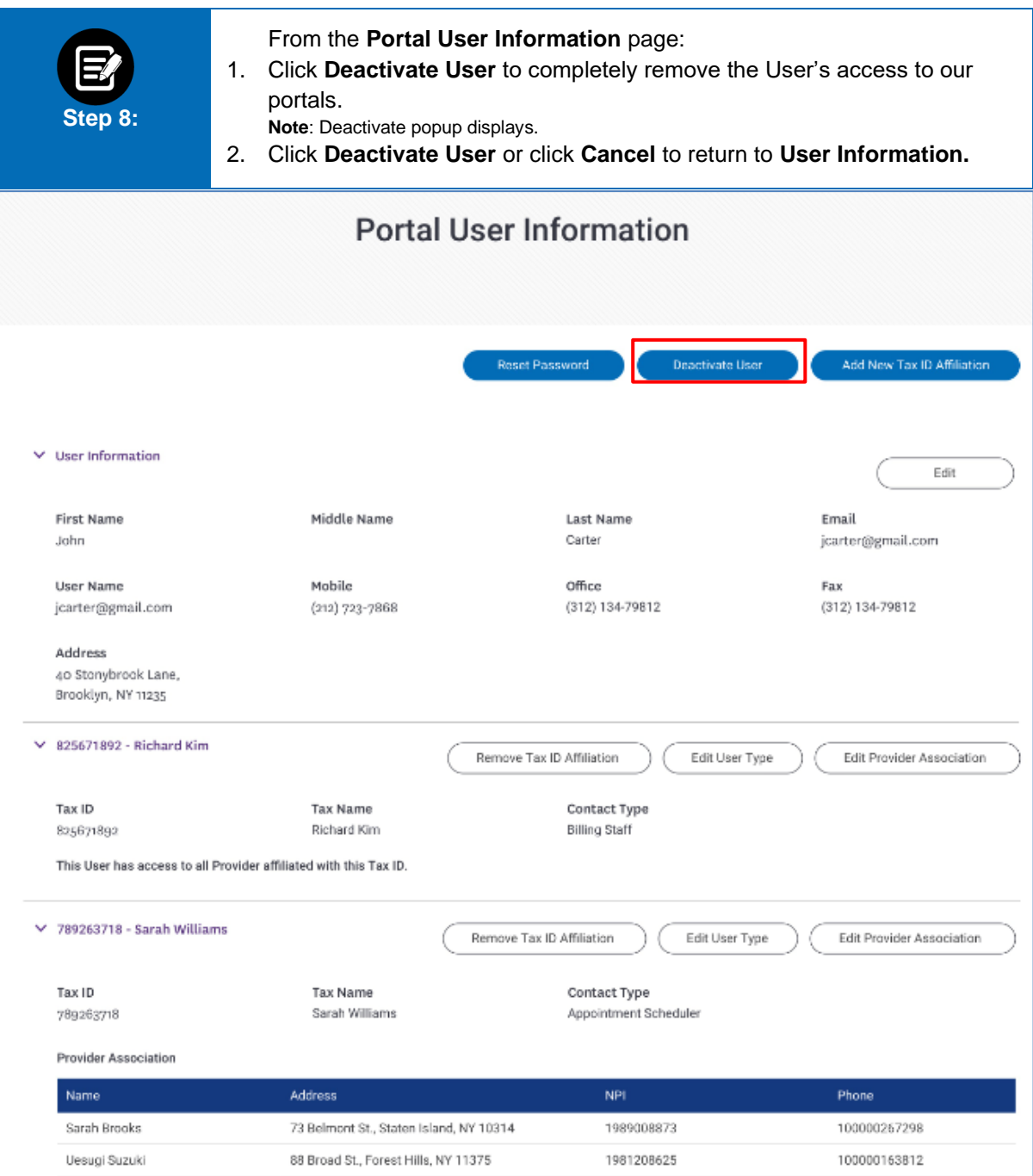

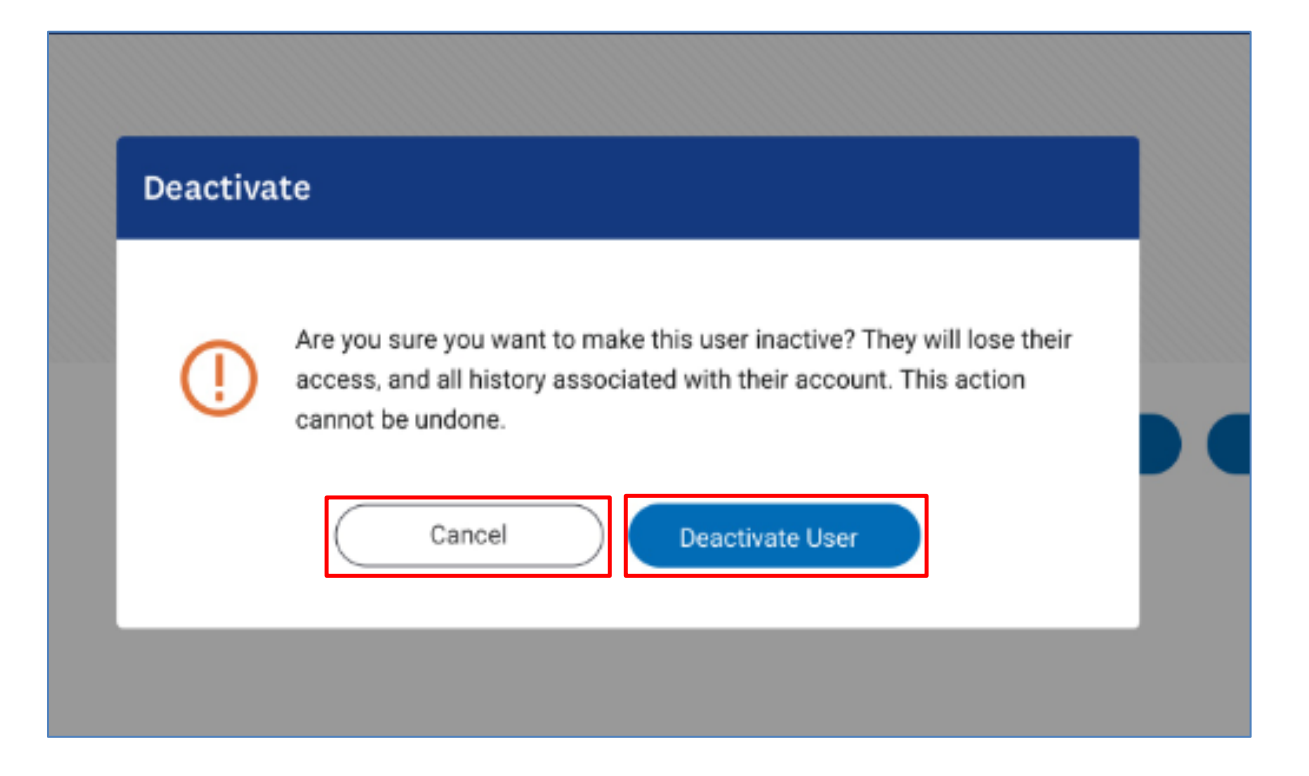

 From the **Portal User Information** page: 1. Click **Add New Tax ID Affiliation** to give the User access to providers who use a different Tax ID and to assign the appropriate User Type(s). **Step 9: Tax ID and Provider Association** screen displays.**Portal User Information** Deactivate User Add New Tax ID Affiliation **Reset Password**  $\times$  User Information Edit Middle Name Last Name Email First Name John Carter jcarter@gmail.com Mobile Office User Name Fax jcarter@gmail.com (212) 723-7868 (312) 134-79812 (312) 134-79812 Address 40 Stonybrook Lane, Brooklyn, NY 11235  $\times$  825671892 - Richard Kim Remove Tax ID Affiliation Edit User Type Edit Provider Association Tax ID Tax Name Contact Type 825671892 Richard Kim **Billing Staff** This User has access to all Provider affiliated with this Tax ID.  $\times$  789263718 - Sarah Williams Remove Tax ID Affiliation Edit User Type Edit Provider Association Tax ID Tax Name Contact Type Sarah Williams Appointment Scheduler 789263718 Provider Association Address Name  $\ensuremath{\mathsf{NP}}\xspace\ensuremath{\mathsf{I}}$ Phone Sarah Brooks 73 Belmont St., Staten Island, NY 10314 1989008873 100000267298 1981208625 100000163812 Uesugi Suzuki 88 Broad St., Forest Hills, NY 11375

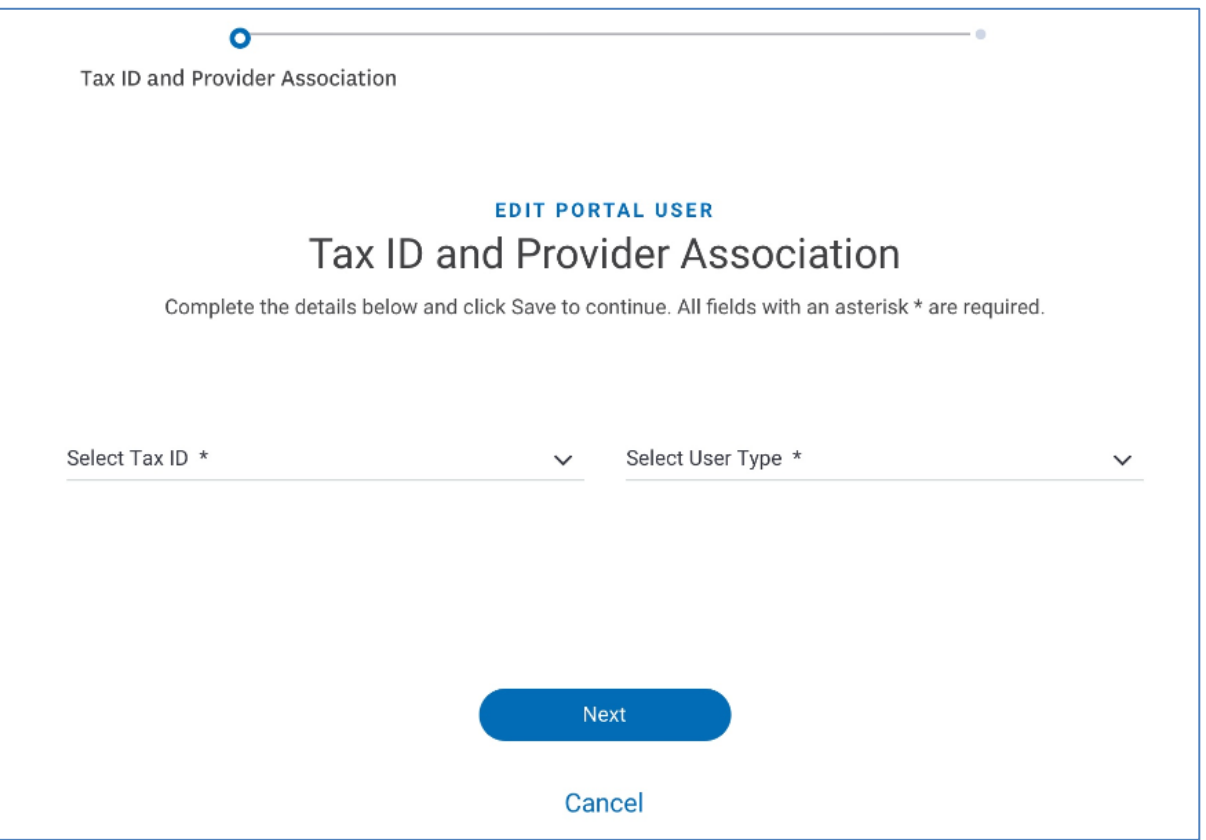

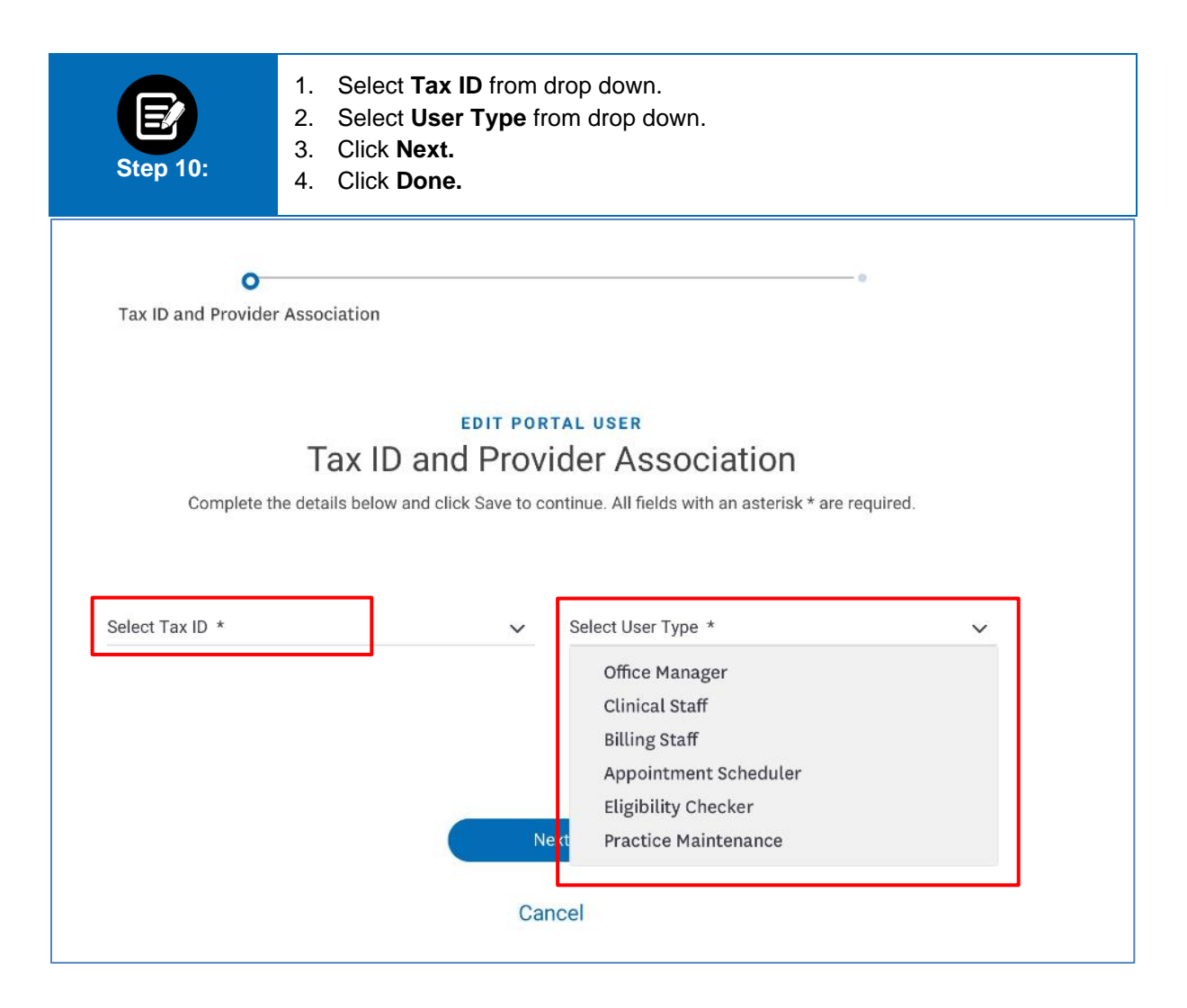

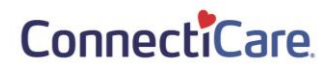

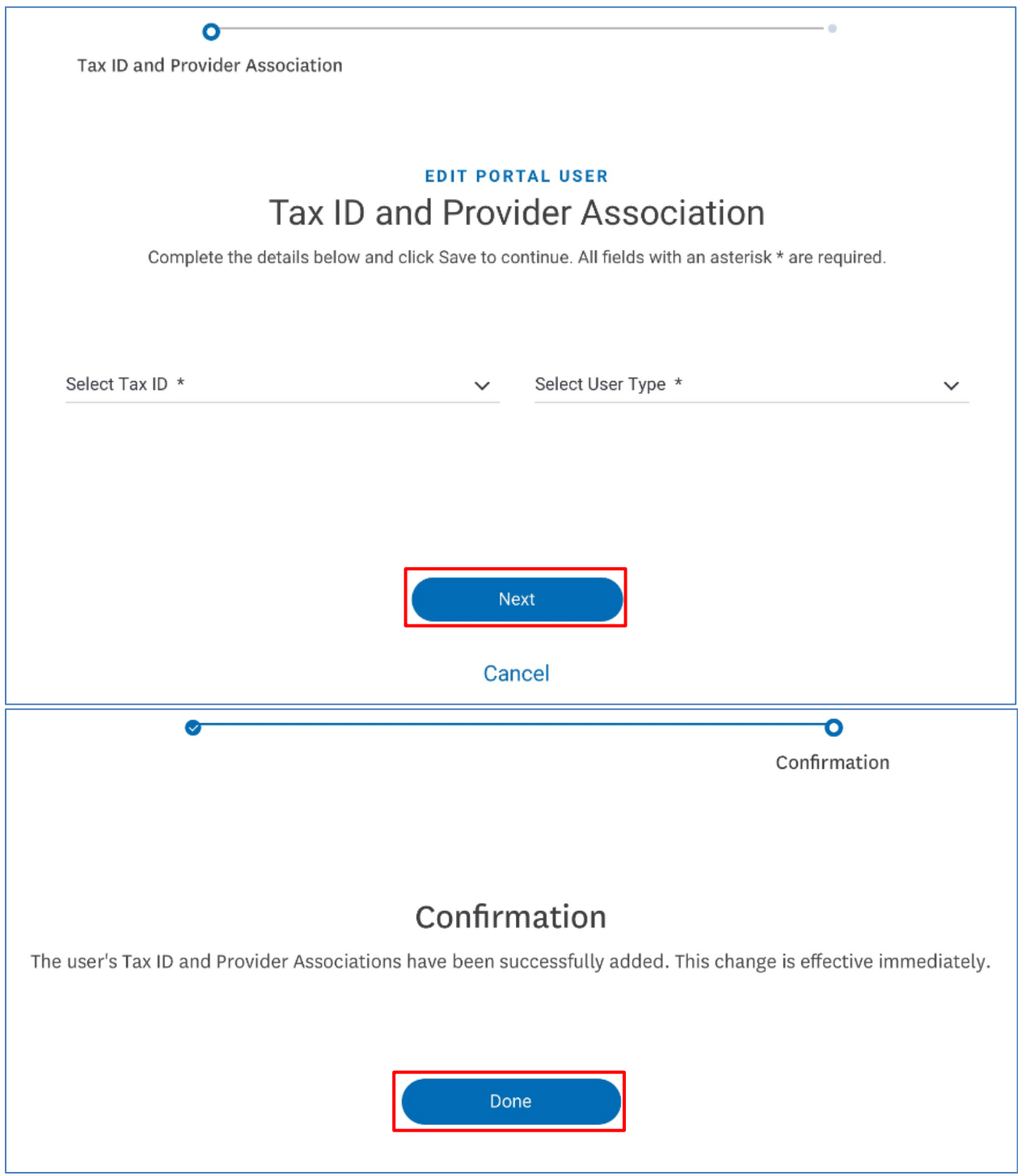

# Thank You